Learn more by clicking anywhere the  $\stackrel{\mbox{\scriptsize Im}}{\Box}$  appears.

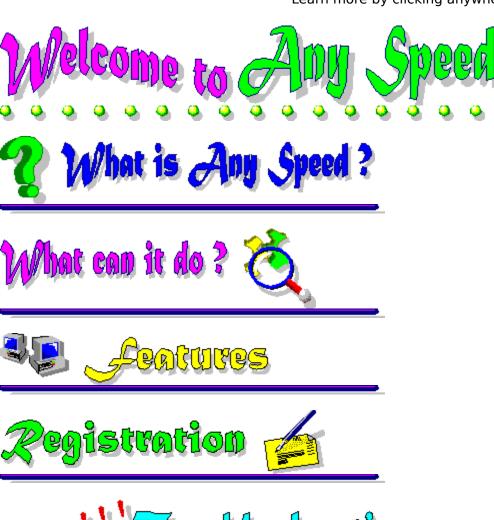

Copyright © 1997, PY Software, Inc. All rights reserved.

### Welcome to Any Speed

Learn more by clicking anywhere the  $\stackrel{\text{lm}}{\Box}$  appears.

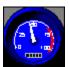

Welcome to the most popular Windows95/NT Internet test program.

The program helps you to define the data transfer speed in a network.

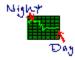

With this program you can measure the real transfer speed between Internet provider and your computer and define the time when Internet speed is highest.

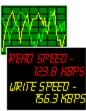

Any Speed measures speed of a local network or a CD ROM driver, and shows the results in a graphical kind.

Any Speed puts the results in the trend file and can build the trend chart of any day.

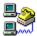

Any Speed allows you to connect to a Dial-Up Network with much greater ease. It will automatically press **connect** for you on the **Connect To** dialog box.

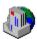

With AnySpeed you can run a programs when network speed has some value. For instance it allows you to run Microsoft Exchange when network connection is established.

Please visit our web site at <a href="http://www.kagi.com/yellow/default.html">http://www.kagi.com/yellow/default.html</a>

Measurement of speed of an Internet provider.

The control of decreasing the local network speed.

Definition the real speed of a CD ROM drive.

Keeping a dial-up connection and automatically redialing.

The automatic receiving e-mail and news.

<u>Downloading a file when network connect is established and continue downloading after redialing.</u>

# Measurement of speed of an Internet provider.

Learn more by clicking anywhere the appears.

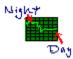

Any Speed tests the Internet connection with a host on the network. Any Speed sends ICMP Echo requests in the form of a configurable data packet to a remote host, and shows the results for each Echo reply. You can change the ping packet size, interval between sends and answer timeout.

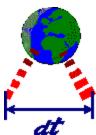

Because Any Speed know ping packet size and time of transfer it can define the internet speed - how many bytes (kilobytes) you can transfer or receive from internet per second.

Each value of speed is shown in a graphic kind with the predetermined color on two diagrams - diagram of current speed and the trend diagram of whole day.

You can measure transfer speed to different network hosts by adding theirs <u>address</u> to the <u>test list</u>.

For each tested address you can define action that will be performed when the network speed will be less a value or more then a value. For example you can <u>run a file transfer program</u> when network connection is established.

#### To measure speed to an Internet host

- 1. From the Any Speed main screen click button
- 2. In the Adding New Resource dialog box check IP address check box.
- 3. Type the address of an Internet host or press button
- 4. Setup all additional parameters and press button
- 5. From the Any Speed main screen click button

### Measurement of the local network speed.

Learn more by clicking anywhere the  $\Box$  appears.

Any Speed can measure speed in a local network. Any Speed will transfer a test file to a file server and on the basis of time of record can determine the real speed of a network.

You can measure read and write speed to a different file servers by adding theirs directory names to the <u>test list</u>.

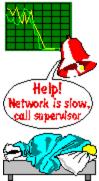

You can define the action, which will be performed every time when speed of network will be less certain value. For instance it can be an alarm message.

#### To measure speed to an network file server

- 1. From the Any Speed main screen click button
- 2. In the Adding New Resource dialog box check **Network drive** check box.
- 3. Type the directory name on a file server or press button (You must have the write rights to this directory).
- 4. Setup all additional parameters and press button
- 5. From the Any Speed main screen click button

# Definition the real speed of a CD ROM drive.

Learn more by clicking anywhere the  $\stackrel{\text{lm}}{\Box}$  appears.

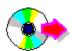

If you don't know the real speed of your CD ROM drive you can define it with Any Speed.

The speed can be defined by reading a large <u>file</u> from a compact disk and measuring the read time.

#### To define the real speed of a CD ROM drive

- 1. From the <u>Any Speed main screen</u> click button
- 2. In the Adding New Resource dialog box check **Read only file** check box.
- 3. Type the file name on a CD ROM disk or press button (For prevent reading the file from Windows cache, you need to select the file with size as big as possible.).
- 4. Setup all additional parameters and press button
- 5. From the Any Speed main screen click button

# Keeping a dial-up connection and automatically redialing.

Learn more by clicking anywhere the  $\stackrel{\text{lm}}{\Box}$  appears.

The Dial-Up service in Windows 95 and Windows NT during connecting you to Internet asks you about everything. If you many times per day need to connect it spend a lot of time.

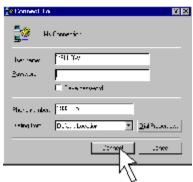

Any Speed allows you to connect to a Dial-Up Network with much greater ease. It will automatically press **connect** for you on the **Connect To** dialog box and on other dialog boxes.

You can <u>customize</u> the <u>dialog boxes and buttons names</u> if you have non-English version of Windows or if you use other dial-up program.

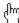

Also you can add in the list of dialog boxes the name of dialog box from other program which must be pressed automatically too. For example it can be dialog box **Internet Mail** from Microsoft Exchange.

#### To keep a dial-up connection

- 1. From the Any Speed main screen click button
- 2. In the dialog box <u>Global Preferences</u> check the box **Keep Dial Up connections**.
- 3. Put in the string grid the dialog box titles and their buttons to push.
- 4. Click button 型法

| If this button is checked Any Speed will search predefined dialog boxes and will push predefined buttons. |  |
|----------------------------------------------------------------------------------------------------|--|
|                                                                                                    |  |
|                                                                                                    |  |
|                                                                                                    |  |
|                                                                                                    |  |
|                                                                                                    |  |
|                                                                                                    |  |
|                                                                                                    |  |
|                                                                                                    |  |
|                                                                                                    |  |
|                                                                                                    |  |
|                                                                                                    |  |
|                                                                                                    |  |
|                                                                                                    |  |
|                                                                                                    |  |
|                                                                                                    |  |
|                                                                                                    |  |
|                                                                                                    |  |
|                                                                                                    |  |

This value defines frequency of searching process.

### The automatic receiving e-mail and news.

Learn more by clicking anywhere the  $\Box$  appears.

Any Speed can not receive the e-mail or news by self. But Any Speed can help you to perform it automatically.

For automatically receiving e-mail and news you can perform following setting:

- 1. Setup your e-mail program check up new messages every 10 min. (or 30 min.)
- 2. Run Any Speed and in the dialog box <u>Global Preferences</u> check the box **Keep Dial Up** connections.
- 3. Add information about confirmation dialog box which appear when line is busy to the <a href="string grid">string grid</a>. For instance for Microsoft Exchange it will **Internet Mail** dialog box title and **Ok** title of push button.

Now when line is busy during connecting to the e-mail server and e-mail program will show a confirmation dialog box, Any Speed click it and your e-mail program will try to connect in another time.

If your e-mail program can not connect by self, Any Speed can run it when internet connection will be established.

For doing it you need to <u>setup the action</u> on network speed increasing. For instance you can setup the running e-mail program when connection is established e.g. network speed more then 0.5 Kbps.

# Downloading a file when network connect is established and continue downloading after redialing.

Learn more by clicking anywhere the  $\Box$  appears.

Any Speed can run a program for transferring files when internet connection will be established.

- 1. Add an Internet address to the test list.
- 2. Check **Perform max. speed action** check box in the <u>Adding new resource</u> dialog box and press **Max. speed action** button.
- 3. In the <u>Action setup</u> dialog box check **Run a program** and type the name of file transferring program.
- 4. For prevent to run the new copy of transfer program each time when connection is established, check **Perform min. speed action** in the <u>Adding new resource</u> dialog box and in the <u>Min. action setup</u> dialog box check **Close a program** and type the name of file transferring program.

Now when network connection will be established, Any Speed will run the file transferring program, but when connection will dropped down, Any Speed will close this program.

**System Requirements** 

The Any Speed screen

**Defining new test address** 

Editing the parameters of a test address

Deleting a test address from the test list

Start the test

Stop the test

Performing the action on the particular speed value

Printing, Copying or saving a trend

Keeping the dial-up connection

**Customizing Any Speed** 

How to register ? How to contact us?

### The program not execute

Error messages

# The Any Speed screen

Learn more by clicking anywhere the  $\stackrel{\text{lm}}{\Box}$  appears.

When you finish reading the information you selected, click the Back button that appears along the top of the Help window to return to this page.

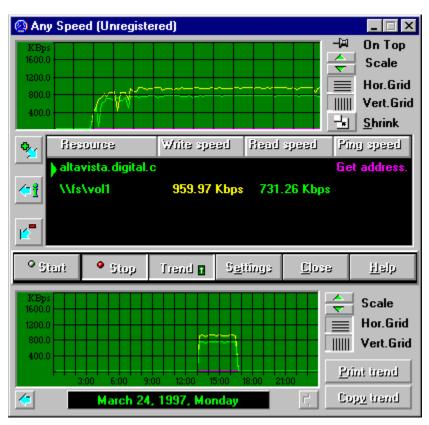

String grid with dialog box titles and their buttons to push.

Any Speed will search a dialog box title or button's caption with this text. For example: Title "Reestablish Connection" can be found as "Reesta" or "Connection".

When Any Speed found desired dialog box it sends message WM\_CLICK to the button.

This button closes the dialog box without performing the action.

This button performs the action.

This button closes the dialog box with saving all changed data.

Button **Help** open a help window.

Address of an Internet host. It can be or IP address: 10.1.1.113 or an URL like: <a href="http://www.kagi.com/yellow/default.html">http://www.kagi.com/yellow/default.html</a>

Speed of going IP packets between the computer with Any Speed and the testing host. It is counted by the: Packet length / time of answer.

#### Header of the table.

- To resize a column,
  Place the cursor between the two panes until the cursor changes to a double-headed arrow.
- Drag the separator to the left or to the right.

### Setting name of read-only file

Learn more by clicking anywhere the  $\Box$  appears.

For define the file which will be used for testing a read-only resources, set the **Read only** type of resource and click **Browse** button.

The **Open File** dialog box appears.

#### **Open File Dialog Box**

#### **File Name Edit Box**

Enter the name of the file you want to load or wildcards to use as filters in the Files list box.

#### Files List Box

Displays the files in the current directory that match the wildcards in the File Name edit box or the file type in the List Files Of Type combo box.

#### **List Files Of Type Combo Box**

Choose the type of files you want to view. All files in the current directory of the selected type appear in the Files list box.

#### **Directories List Box**

Select the directory whose contents you want to view. In the current directory, files that match the wildcards in the File Name edit box or the file type in the List Files Of Type combo box appear in the Files list box.

#### **Drives Combo Box**

Select the current active drive. The directory structure for the current drive appears in the Directories list box.

### Save trend to a file

Learn more by clicking anywhere the  $\Box$  appears.

For save the trend of the current day you can click **Copy Trend** button from the <u>Any Speed main screen</u> and choice **Copy To File** command.

**Save File As** Dialog Box saves the trend to <u>Text</u> file with a different name, type or location. **Save File As Dialog Box** contains the following areas.

#### File Name Edit Box

Enter a name for the file you are saving. If the file name already exists, Any Speed asks if you want to replace the existing file.

#### • Files List Box

Displays the files in the current directory that match the file type in the Save File As Type combo box.

#### • Save File As Type Combo Box

Choose a file format for saving a file. All files in the current directory of the selected type appear in the Files list box.

#### Directories List Box

Select the directory where you want to store the file. In the current directory, files that match the file type in the Save Files As Type combo box appear in the Files list box.

#### Drives Combo Box

Select the current active drive. The directory structure for the current drive appears in the Directories list box.

#### Text format.

The columns of table are separated with "Tab" code (digital code - 9). For instance this text can be opened in the Microsoft Word or in the Microsoft Excel.

# Print trend

Learn more by clicking anywhere the  $\stackrel{\text{\colored}}{\Box}$  appears.

When you click the **Print Trend** button from the  $\underline{\text{Any Speed main screen}}$ , the **Print** dialog box appears.

Trend will be printed using the <u>Edit Line font</u>.

It prints the trend of the current day.

# Close Any Speed

Learn more by clicking anywhere the  $\begin{tabular}{c} \begin{tabular}{c} \begin{tabula$ 

From the <u>Any Speed main screen</u> click button **Close**.

This button closes Any Speed.

# Adding new test resource

Learn more by clicking anywhere the  $\stackrel{\text{Im}}{\Box}$  appears.

From the <u>Any Speed main screen</u> click button .

This button adds new test resource in the <u>test list</u>.

When you click it, the **Adding New Resource** dialog box appears.

# Editing parameters of a test resource

Learn more by clicking anywhere the  $\stackrel{\text{Lm}}{\Box}$  appears.

From the Any Speed main screen click button

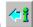

This button edits the current test resource.

When you click it, the **Editing Resource** dialog box appears.

Learn more by clicking anywhere the  $\Box$  appears.

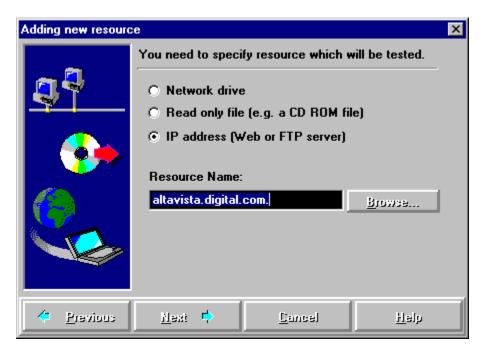

Click **Next** button for viewing next topic. Click **Previous** button for viewing previous topic.

Learn more by clicking anywhere the  $\stackrel{\mbox{\tiny L}}{\Box}$  appears.

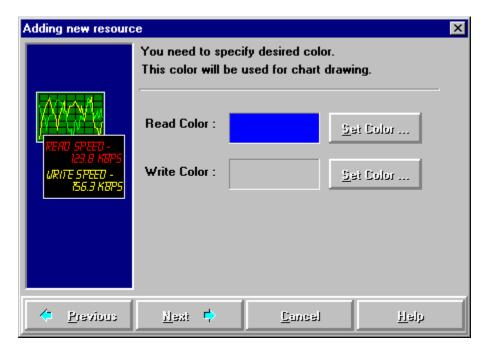

Click **Next** button for viewing next topic. Click **Previous** button for viewing previous topic.

Learn more by clicking anywhere the  $\stackrel{\text{lm}}{\Box}$  appears.

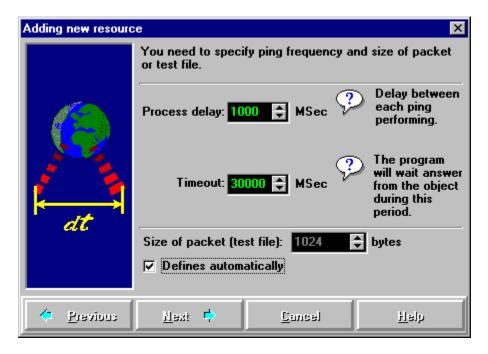

Click **Next** button for viewing next topic. Click **Previous** button for viewing previous topic.

Learn more by clicking anywhere the  $\stackrel{\text{lm}}{\Box}$  appears.

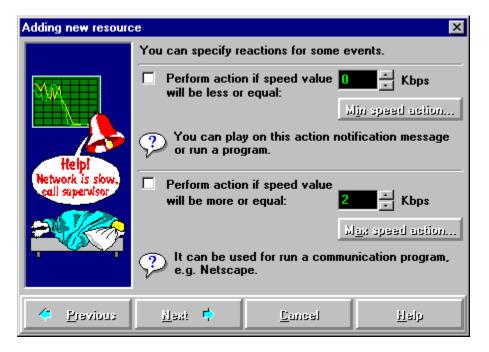

Click **Next** button for viewing next topic. Click **Previous** button for viewing previous topic.

Learn more by clicking anywhere the  $\stackrel{\text{Im}}{\Box}$  appears.

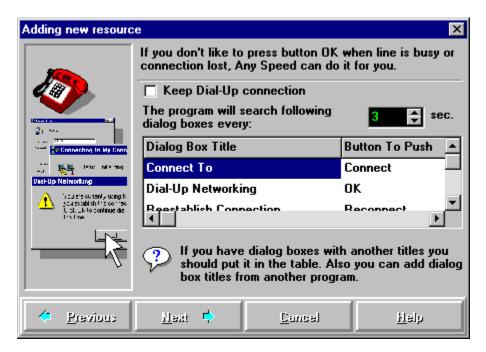

Click **Next** button for viewing next topic.

Click **Previous** button for viewing previous topic.

This button defines the test of a network drive. It can be a mapped drive or a directory on a file server. You must have the write rights to this directory.

This button defines the test of a read-only file. It can be a file on a CD-ROM. For prevent reading the file from Windows cache, you need to select the file with size as big as possible.

This button defines the test of an Internet address. It can be an Internet host or WWW server or FTP server.

Name of tested resource. Network drive, read-only file or an Internet <u>address</u>.

| Depends on resource type, this button allows you to set a network drive or read-only file or an Internet address. |
|----------------------------------------------------------------------------------------------------|
|                                                                                                    |
|                                                                                                    |
|                                                                                                    |
|                                                                                                    |
|                                                                                                    |
|                                                                                                    |
|                                                                                                    |
|                                                                                                    |
|                                                                                                    |
|                                                                                                    |
|                                                                                                    |
|                                                                                                    |
|                                                                                                    |
|                                                                                                    |
|                                                                                                    |

This color will be used for drawing the resource speed graph.

This button allows you to select desired color.

Delay between each test performing (in milliseconds). If your computer has become to work slowly, you should reduce this value.

Any Speed will wait answer from the object during this period (in milliseconds). If you have received message "**Timeout**" probably you need to increase this value.

Size of test file or IP packet can be from 1024 till 65535 bytes.
Usually, Any Speed defines this size automatically depending on network speed. If speed is high Any Speed increases the size of test file and reduces this value when network speed becomes low.

Uncheck this button if you want to define size of test file or IP packet size manually.

Check this button if you want action will be performed.

| If read speed or | ping speed will be | less or equal this | s value the action | will be performed. |
|------------------|--------------------|--------------------|--------------------|--------------------|
|                  |                    |                    |                    |                    |
|                  |                    |                    |                    |                    |
|                  |                    |                    |                    |                    |
|                  |                    |                    |                    |                    |
|                  |                    |                    |                    |                    |
|                  |                    |                    |                    |                    |
|                  |                    |                    |                    |                    |
|                  |                    |                    |                    |                    |
|                  |                    |                    |                    |                    |
|                  |                    |                    |                    |                    |
|                  |                    |                    |                    |                    |
|                  |                    |                    |                    |                    |
|                  |                    |                    |                    |                    |
|                  |                    |                    |                    |                    |
|                  |                    |                    |                    |                    |
|                  |                    |                    |                    |                    |
|                  |                    |                    |                    |                    |
|                  |                    |                    |                    |                    |
|                  |                    |                    |                    |                    |

| If read speed or ping speed will be more or equal this value the action will be performed. |
|--------------------------------------------------------------------------------------------|
|                                                                                            |
|                                                                                            |
|                                                                                            |
|                                                                                            |
|                                                                                            |
|                                                                                            |
|                                                                                            |
|                                                                                            |
|                                                                                            |
|                                                                                            |
|                                                                                            |
|                                                                                            |
|                                                                                            |
|                                                                                            |
|                                                                                            |
|                                                                                            |
|                                                                                            |

This button customizes parameters of the action.

# Deleting a test address from the test list

Learn more by clicking anywhere the  $\stackrel{\text{\tiny }}{\Box}$  appears.

From the <u>Any Speed main screen</u> click button

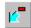

This button deletes the test resource from the test list.

When you click this button a menu appears:

Copy to Clipboard Copy to File Date of the trend.

You can select the trend date by clicking buttons and

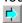

This button shows the trend of next day.

This button shows the trend of previous day.

This button shrinks or grows the Any Speed window.

| This button keeps | Any Speed window | on the top of all v | vindows and makes | it always visible. |
|-------------------|------------------|---------------------|-------------------|--------------------|
|                   |                  |                     |                   |                    |
|                   |                  |                     |                   |                    |
|                   |                  |                     |                   |                    |
|                   |                  |                     |                   |                    |
|                   |                  |                     |                   |                    |
|                   |                  |                     |                   |                    |
|                   |                  |                     |                   |                    |
|                   |                  |                     |                   |                    |
|                   |                  |                     |                   |                    |
|                   |                  |                     |                   |                    |
|                   |                  |                     |                   |                    |
|                   |                  |                     |                   |                    |
|                   |                  |                     |                   |                    |
|                   |                  |                     |                   |                    |
|                   |                  |                     |                   |                    |
|                   |                  |                     |                   |                    |

This button shows or hides the trend screen. If this button pressed, the trend graph is visible.

## Copy trend to clipboard

Learn more by clicking anywhere the  $\stackrel{\text{Im}}{\Box}$  appears.

Places a copy of the trend on the Clipboard. When you click **Copy Trend** button and select **Copy to Clipboard** command from menu, the dialog box shown below appears.

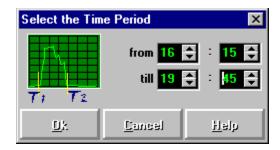

You may select the desired time period, which will be copied to the clipboard.

Trend will be copied as <u>text</u> table.

Set desired time.

### Registration

Learn more by clicking anywhere the  $\stackrel{\text{Im}}{\Box}$  appears.

Any Speed is distributed as <u>Shareware</u>. This is not Freeware or Public Domain. You may use the shareware version for 30 days. If after 30 days you would like to continue using it, then you should purchase a license.

#### **How to register:**

You can register using the <u>Kagi Shareware service</u>. They accept Checks or Money Order, VISA, Master Card, American Express and First Virtual.

Please startup their <u>registration application</u> now and follow their instructions step by step.

For startup the registration application you need to choose command **Registration** by clicking button **Help** from the <u>Any Speed main screen</u>.

You can startup the registration application directly from Windows by starting up the file REGISTER.EXE.

After you pay, you receive **Registration Name** and **Registration key** from the author, which you need to <u>put</u> to Any Speed.

The time delay between your payment and receiving the registration key is delay in getting to Kagi + delay in processing.

For different kinds of communications it takes:

Email: max 7 days, Fax: max 9 days, Postal Mail: Weeks.

Please send any comments about the program directly to PY Software Inc.

## Registration key

Learn more by clicking anywhere the  $\stackrel{\text{Im}}{\Box}$  appears.

After you <u>pay for license</u> and receive <u>registration key</u>, you need to put it to Any Speed. When you select the **Registration Key** command by clicking button **Help** from the <u>Any Speed main screen</u>, the dialog box shown below appears.

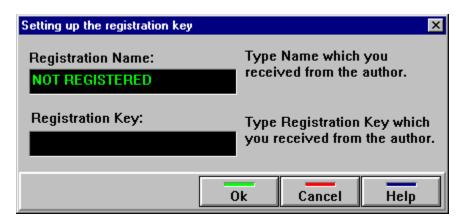

- In the edit box **Your Name** type name which you received from the author.
- In the edit box Registration key type registration code which you received from the author.
- Click Ok.

Name which you received from the author.

Registration code which you received from the author.

## Registration application

Learn more by clicking anywhere the appears.

Registration application from Kagi Shareware service.

Here is what it does:

- 1. Displays a dialog with a scrolling list of programs. The user can mark his selections, buying a number of single user licenses, a site license or a worldwide license for these programs.
- 2. The user is also prompted to enter his name, email and/or postal addresses, request a printed receipt, select a payment method etc.
- 3. A number of payment methods are supported including credit cards, check or money order, invoice, First Virtual or cash in variety of exchangeable currencies.
- **4.** Once all the software selections and other information are entered, the information is validated (e.g. correct format and checksum of credit card numbers are checked, expiration date is checked, etc.). Then the user can print/fax or email the information to a company that will process it and after deducting a small fee will pay the money to the author. All the sensitive information like credit card numbers and expiration dates is scrambled before emailing/faxing/sending with an algorithm customized for every payment processing service individually.
- **5.** If the payment information generated by REGISTER program is emailed, it is formatted in a very clear way, easy to process automatically. If it is printed or faxed, in addition to text output, all the information is printed as bar codes (3-of-9 code) for easy entry and processing.

Register for Windows program was written by Grzegorz (Greg) Kochaniak according to specification provided by Kee Nethery of KAGI SHAREWARE. To contact Greg, send email to **gregko@kagi.com** or check his WWW home page at **http://www.kagi.com/authors/gregko/** 

Shareware is a distribution method, not a type of software. Shareware is produced by accomplished programmers, just like retail software. There is good and bad shareware, just as there is good and bad retail software. The primary difference between shareware and retail software is that with shareware you know if it's good or bad before you pay for it.

As a software user, you benefit because you get to use the software to determine whether it meets your needs before you pay for it, and authors benefit because they are able to get their products into your hands without the hundreds of thousands of dollars in expenses it takes to launch a traditional retail software product. There are many programs on the market today which would never have become available without the shareware marketing method.

The shareware system and the continued availability of quality shareware products depend on your willingness to register and pay for the shareware you use. It's the registration fees you pay which allow us to support and continue to develop our products.

Please show your support for shareware by registering this program you actually use.

**Shareware is kept alive by YOUR support!** 

# System Requirements

To run, Any Speed needs the following prerequisites:

- $\cdot$  80386/486 based IBM PC compatible computer (or higher);  $\cdot$  4MB of free memory;
- · 2MB free disk space;
- · Microsoft Windows 95, or Windows NT 4.0;
- · A mouse;
- · A color monitor with a VGA card is recommended.

Kagi Shareware is a shareware payment processing service that makes it easy for people to pay shareware fees and saves shareware authors from handling payment processing. For more information go to <a href="http://www.kagi.com/">http://www.kagi.com/</a> on the WEB, or send email to <a href="mailto:shareware@kagi.com">shareware@kagi.com</a>.

### How to contact us?

Learn more by clicking anywhere the  $\Box$  appears.

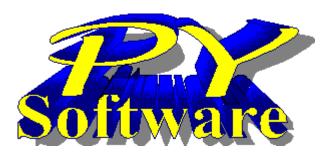

#### PY Software, Inc.

Email: Yellow@kagi.com

WWW: http://www.kagi.com/yellow/ default.html

If you have any question about this or any of our products, please contact us.

Any Speed is a trademark of PY Software, Inc. Copyright © 1997, PY Software, Inc. All rights reserved.

#### **Third-Party Trademarks**

Windows is a registered trademark of Microsoft Corporation.
Windows 95 is a trademark of Microsoft Corporation.
Windows NT is a trademark of Microsoft Corporation.
Other products are trademarks or registered trademarks of their respective companies.

#### The program not execute

Learn more by clicking anywhere the  $\stackrel{\text{lm}}{\Box}$  appears.

There are many reasons, in result of which, the program cannot be started. Main of the reasons are shown below:

One of executable files is erased or broken.

**Solution** Check up availability all necessary components in directory ANYSPEED

and if it is necessary reinstall Any Speed.

You can download the last version of the program at:

http://www.kagi.com/yellow/default.html

The program is not started from the directory ANYSPEED.

**Solution** Make currently directory ANYSPEED and start the program. Or add path to

the directory ANYSPEED in the DOS variable PATH.

Error messages

Learn more by clicking anywhere the  $\stackrel{\text{lm}}{\Box}$  appears.

The list of error messages is complete only in relation to Any Speed. If during work with the program you have received a message, not included in the list, it probably belongs to other program or to Microsoft Windows. The texts of error messages are located in alphabetic order.

| Error message                                | Solution                                                                                                    |
|----------------------------------------------|----------------------------------------------------------------------------------------------------|
| An ERROR occured during reading file         | Probably the file is corrupted or has another format                                                             |
| Cannot execute XXXXX program.                | Check up availability all necessary components in directory ANYSPEED and if it is necessary reinstall Any Speed. |
| Name or Registration<br>Key are not correct. | Check Name or Registration Key and try again.                                                                    |
| Program already is running!                  | Do not try to run program second time.<br>Activate already started program.                                      |
| Unsufficient available system memory         | Probably you opened too many programs or need to add some RAM on the computer.                                   |
| Unsufficient system resources                | Probably you opened too many programs. Close some of them.                                                       |

#### **Global Preferences**

Learn more by clicking anywhere the  $\stackrel{\text{lm}}{\Box}$  appears.

Any Speed is customizable, so you can make it work the way you like.

When you click From the Any Speed main screen, the dialog box shown below appears.

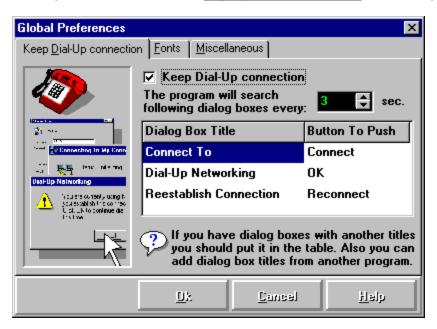

You can define parameters of

<u>Keeping Dial-Up connection</u>

<u>Fonts</u>

<u>Miscellaneous</u>

### **Global Preferences**

Learn more by clicking anywhere the  $\Box$  appears.

Any Speed is customizable, so you can make it work the way you like.

When you click  $\stackrel{\text{Im}}{\Box}$  From the <u>Any Speed main screen</u>, the dialog box shown below appears.

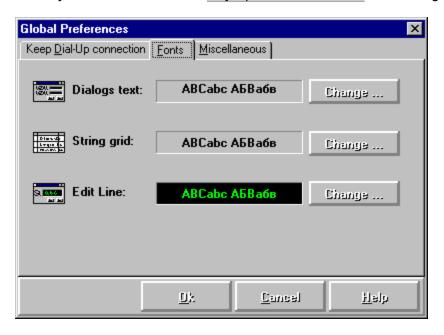

You can define parameters of <u>Keeping Dial-Up connection</u> <u>Fonts</u> <u>Miscellaneous</u>

### **Global Preferences**

Learn more by clicking anywhere the  $\Box$  appears.

Any Speed is customizable, so you can make it work the way you like.

When you click  $\stackrel{\text{lm}}{\smile}$  From the <u>Any Speed main screen</u>, the dialog box shown below appears.

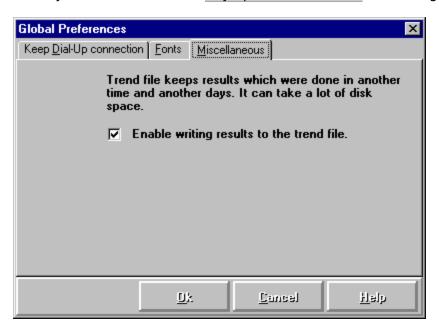

You can define parameters of

<u>Keeping Dial-Up connection</u>

<u>Fonts</u>

<u>Miscellaneous</u>

Sample of the font.

This button changes the font

The maximum waiting time of the answer from the object (in milliseconds).

Vertical axis shows the number of kilobytes per second

Current trend data.

#### Scale buttons.

Click these buttons to change the scale on the vertical axis up or down.

#### Grid buttons.

Displays vertical or horizontal gridlines in the graph.

List of resources, which will be tested.

You can add a new resource in this list by clicking button  $\Box$ 

You can edit current resource in this list by clicking button  $\Box$ 

You can delete current resource from this list by clicking button  $^{\biguplus}$ 

# Test starting

Learn more by clicking anywhere the  $\stackrel{\text{lm}}{\Box}$  appears.

From the Any Speed main screen click button  $\Box$ 

This button starts the speed measurement of all resources included in the test list.

# Test stopping

Learn more by clicking anywhere the  $\stackrel{\text{Lm}}{\Box}$  appears.

From the Any Speed main screen click button

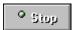

This button stops the speed measurement of all resources included in the test list.

### Performing the action on the particular speed value

Learn more by clicking anywhere the  $\Box$  appears.

From the <u>Setting the resource parameters</u> screen click <u>Min spaed action...</u> or Man spaed action..., the dialog box shown below appears.

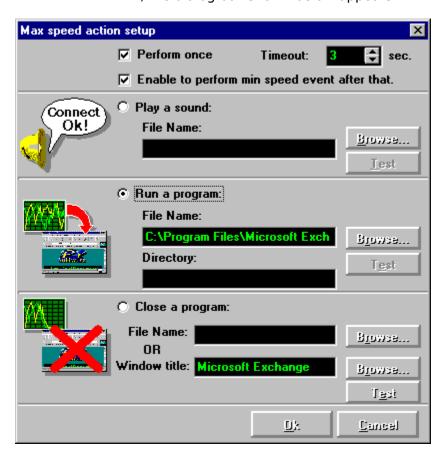

You can select the action: play a sound, run a program or close a program.

Check this button if you want the action will be performed one time. If this button unchecked the action will be performed each time when network speed will be equal action value.

Next action will be performed after this period.

If button **Perform Once** in the action of another type is checked, after performing this action – the action of another type will be ready to performing. For example if you defined a program execution on speed rising and closing this program on

For example if you defined a program execution on speed rising and closing this program on zero speed, the program will be started on speed increasing and closed when speed decreased.

If this button is checked, Any Speed will play a sound file.

Type file name or click button **Browse** for choice a file.

This button allows you to choice a sound file from the **Open File** Dialog Box.

This button allows you to test the action.

If this button is checked, Any Speed will run a program.

This button allows you to choice a program file from the **Open File** Dialog Box.

Type directory name where the program will be executed.

If this button is checked, Any Speed will close a program.

Type window title or click button **Browse** for choice the window title.

This button allows you to choice the window title from the list.